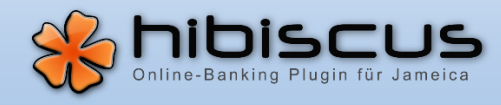

Wenn Sie für Ihren Bankzugang in Hibiscus noch das Verfahren "HBCI-Chipkarte" (mit Benutzerkennung und Kartennummer) verwenden, dann können Sie dieses auf das neue Verfahren "PIN/TAN" umstellen. Hierbei werden Ihnen verschiedene TAN-Verfahren ("pushTAN" bzw. "chipTAN") angeboten. Gehen Sie bei der Umstellung wie folgt vor:

*Achtung:* Wenn Sie die Zugangsdaten des PIN/TAN-Bankzugangs noch nie genutzt haben, dann melden Sie sich mit diesen Daten vorher einmalig auf der Webseite der Bank an und ändern die Start-PIN gegen eine selbst gewählte. Erst danach ist die Nutzung des Bankzugangs in Hibiscus möglich.

# 1. Anlegen des neuen Bank-Zugangs

Klicken Sie links in der Navigation auf "Bank-Zugang" und anschließend rechts auf die Schaltfläche "Neuer Bank-Zugang…"

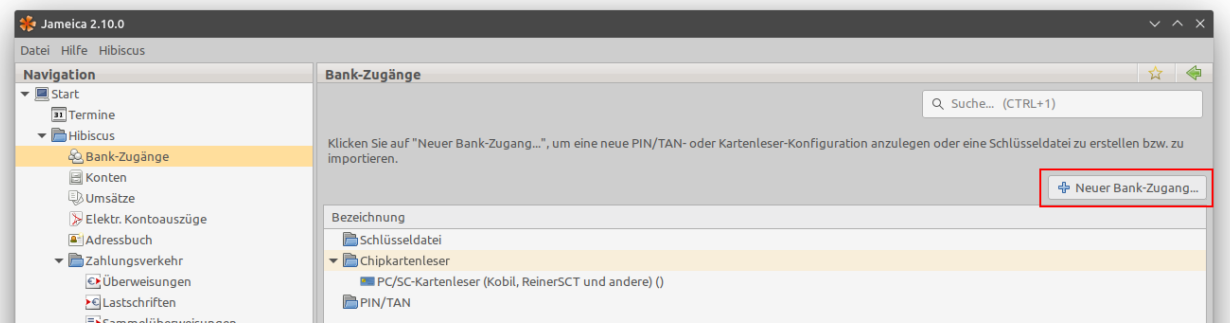

Wählen Sie im Fenster "Auswahl des HBCI-Verfahrens" bitte "PIN/TAN" und klicken Sie auf "Übernehmen".

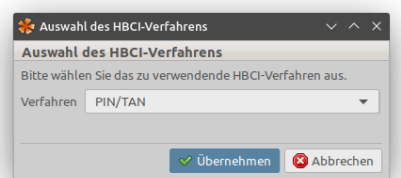

G Konfiguration testen

Geben Sie nun Ihre Zugangsdaten ein. Verwenden Sie in den Feldern "Benutzerkennung" und "Kundenkennung" jeweils Ihren Anmeldenamen. Geben Sie im Feld "Bankleitzahl" bitte die BLZ Ihrer Filiale ein. Die weiteren Verbindungsdaten werden daraufhin automatisch vervollständigt.

Klicken Sie auf "Übernehmen", um das Fenster zu schließen.

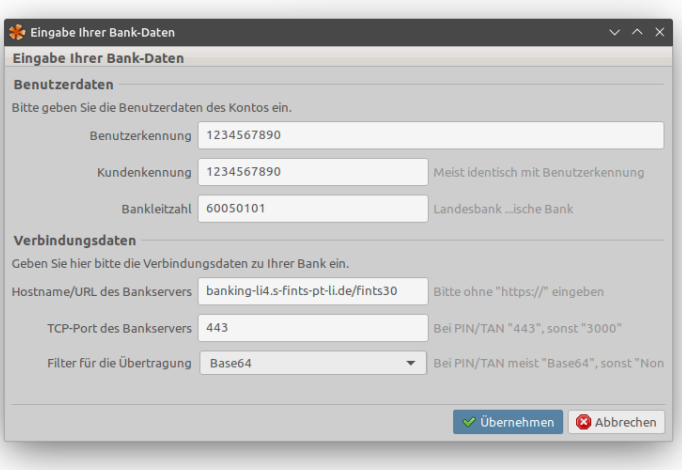

BPD/UPD Synchronisieren

Klicken Sie nun in dem neu angelegten Bank-Zugang auf die Schaltfläche "Konfiguration testen" unten rechts.

Speichern

### **Benutzer-Anleitung** Bankzugang auf das PIN/TAN-Verfahren umstellen

Die Kommunikation mit der Bank startet nun. Geben Sie Ihre PIN ein, wenn Sie dazu aufgefordert werden.

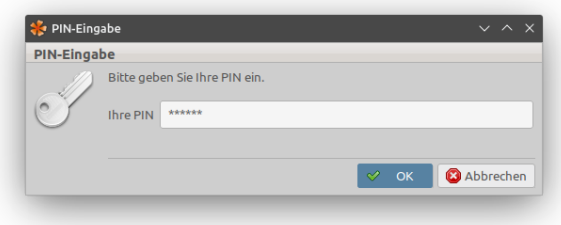

Entnehmen Sie das verwendete TAN-Verfahren bitte Ihren Bank-Unterlagen und wählen Sie es aus.

*Tipp:* Aktivieren Sie die Option "Auswahl speichern", um das TAN-Verfahren nicht immer wieder erneut auswählen zu müssen. Sie können diese Vorauswahl später im Bank-Zugang über die Option "TAN-Verfahren zurücksetzen" wieder rückgängig machen.

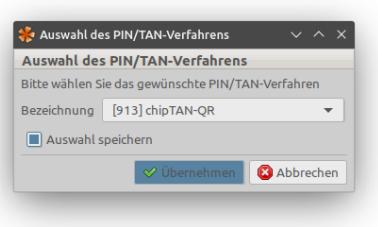

Q Suche... (CTRL+1)

Kontoart <Nicht angegeben>

☆

 $\overline{\phantom{0}}$ 

Wenn der neue Bank-Zugang erfolgreich getestet wurde, erscheint ein Fenster mit dem Text "Test erfolgreich. Konten automatisch anlegen?". Klicken Sie hier bitte auf "Ja".

# 2. Umstellung des Kontos auf den neuen Bank-Zugang

.<br>onten

änken

.<br>Konten

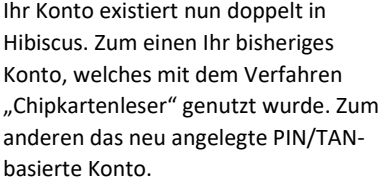

Mit den folgenden Schritten stellen Sie Ihr bisheriges Konto auf den neuen PIN/TAN-Bankzugang um.

Konten über den Bank-Zugang importieren... | + Konto manuell anlegen Bankleitzahl Bezeichnung Gruppe Notiz Verfahren Saldo Verfügbar Saldo aktualisiert 60050101 [Landesbank ... ische Bank] Girokonto Chipkartenleser 60050101 [Landesbank ...ische Bank] Girokonto PIN/TAN

*Hinweis:* Auf diese Weise können Sie die Umsatzdaten und Überweisungen des bisherigen Kontos weiterverwenden.

Klicken Sie doppelt auf das *neu angelegte PIN/TAN-basierte Konto*, um die Detailansicht zu öffnen.

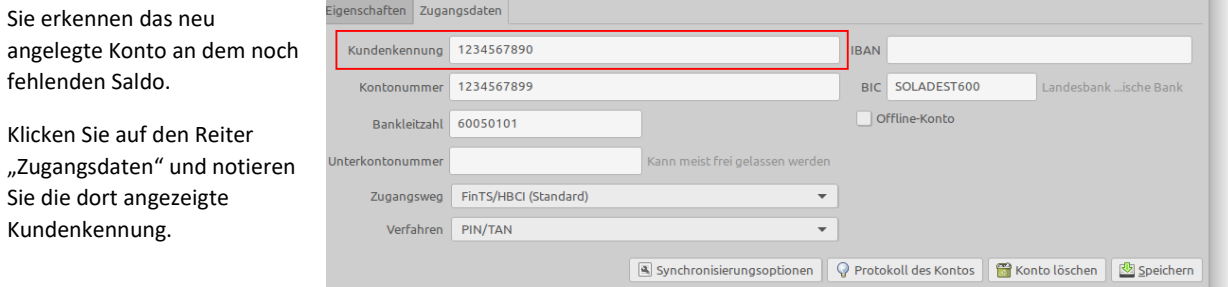

### **Benutzer-Anleitung** Bankzugang auf das PIN/TAN-Verfahren umstellen

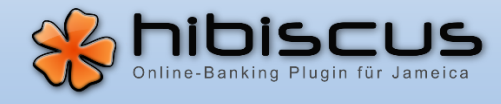

Kehren Sie zur Liste der Konten zurück und öffnen Sie nun *Ihr bisheriges Chipkartenleser-basiertes Konto*. Wechseln Sie wieder auf den Reiter "Zugangsdaten".

Übernehmen Sie die ggf. geänderte Kundenkennung vom neuen PIN/TANbasierten Konto in das bisherige Chipkartenleserbasierte Konto.

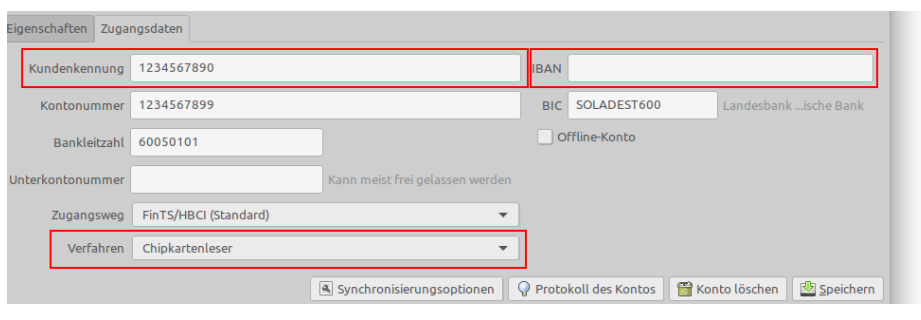

Ändern Sie das Feld "Verfahren" von "Chipkartenleser" auf "PIN/TAN".

Prüfen Sie die IBAN und die BIC. Vervollständigen Sie die Informationen, insofern sie noch fehlen. Sie können diese Informationen ebenfalls aus dem neuen PIN/TAN-basierten Konto übertragen.

Klicken Sie auf "Speichern", um die Änderungen zu übernehmen.

Sie haben nun Ihr bisheriges Chipkartenleser-basiertes Konto auf das PIN/TAN-Verfahren umgestellt. Das neu angelegte PIN/TAN-basierte Konto kann nun gelöscht werden.

*Achtung:* Löschen Sie nicht versehentlich Ihr bisheriges Konto. Sie erkennen das neu angelegte Konto an dem noch fehlenden Saldo.

Ihr Konto ist nun auf das PIN/TAN-Verfahren umgestellt.

Insofern mehrere PIN/TAN-basierte Bank-Zugänge eingerichtet wurden, wählt Hibiscus bei der Ausführung von Geschäftsvorfällen automatisch den für das jeweilige Konto passenden PIN/TAN-Zugang basierend auf der Bankleitzahl. Sie können das Konto jedoch auch optional einem Bank-Zugang fest zuordnen.

# 3. Feste Zuordnung des Bank-Zugangs (optional)

Wählen Sie links in der Navigation "Bank-Zugang" und klicken Sie doppelt auf den neu angelegten PIN/TAN-basierten Bank-

Zugang, um die Detailansicht zu öffnen.

Aktivieren Sie das Kontrollkästchen Ihres Kontos in der Tabelle "Fest zugeordnete Konten" und klicken Sie anschließend auf "Speichern".

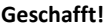

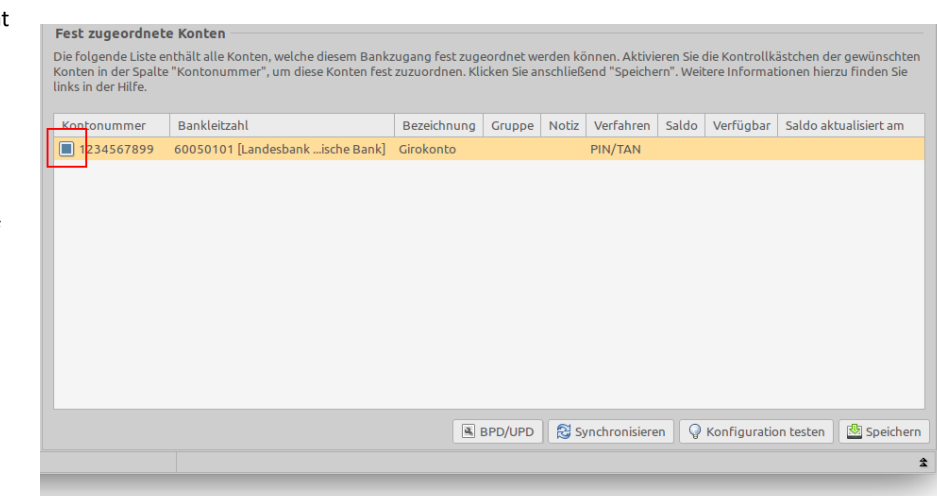